## **SLANPRO**

## **123 Manual, LP-1522 Broadband Wireless AP/Router, Access Control through MAC address in access point mode.**

**LP1522\_M123\_ENH02W**

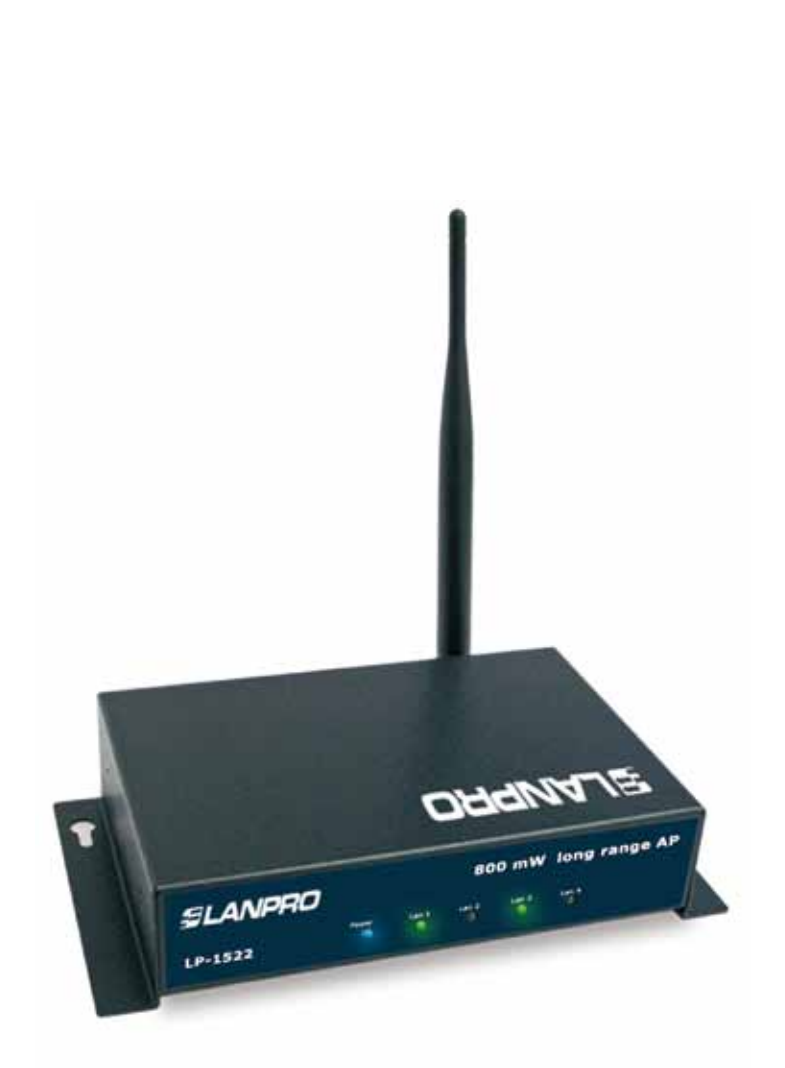

# **123 Manual, LP-1522 Broadband Wireless AP/Router, Access Control through MAC address in access point mode.**

To carry out the Access Control through MAC address, firstly, you will have to follow 123 Manual AP Mode and 123 Manual of PtP/MTP+AP Mode.

Once the configuration in one of the modes mentioned before has been carried out, you will be able to establish the control of clients that will connect to it. You will have two ways to establish the Access Control: one, through the control of MAC Address (recommended and limited to 20 clients) and the other, through 802.1x WAP Radius authentication, for which you have to refer to relevant 123 manual.

For the Access Control through MAC Address you may establish two parameters: one to allow access to recorded MAC Addresses, the other to restrict access to recorded MAC Addresses.

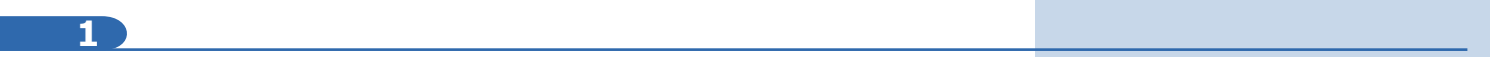

Access to the LP-1522 by the IP already configured; in this example we will use the LP-1522 IP default address which is: 192.168.1.254. Open your selected browser and type the IP address, like it is shown in Figure 1.

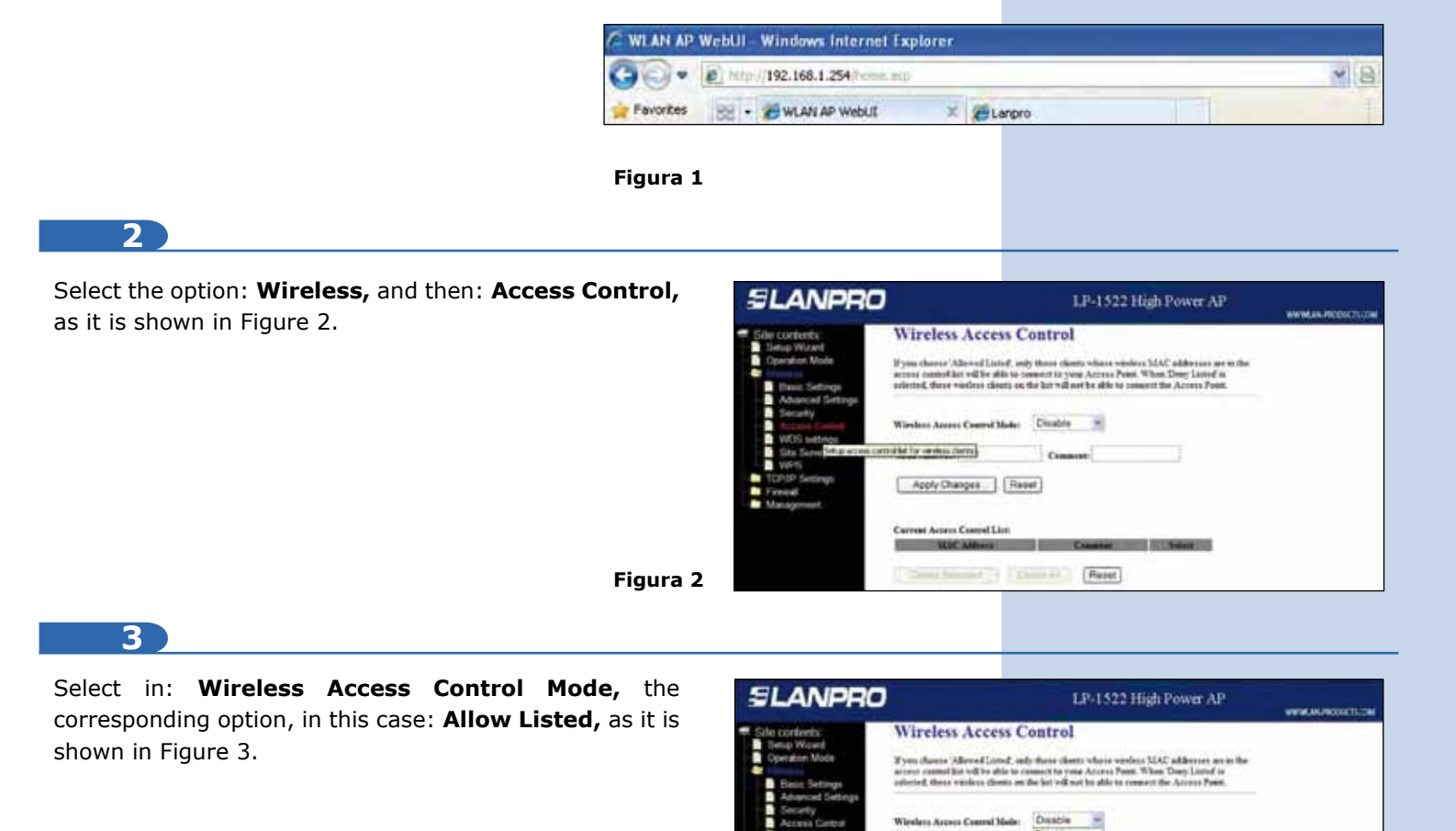

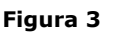

We advise you to prepare a MAC Address List of the hardware you are allowing to access to this AP. It is very important to mention that after enabling this option, only MAC Addresses in this list will be able to get connected; please, verify carefully all MAC Addresses you will registered.

Apply Changes | Please net Annexs Cantral Live

TENNIS PARK

#### **4**

In the box: **MAC Address** input the MAC Address of the wireless card that you will connect and in the box: **Comment,** enter a little description of the product, e.g.: PC1, as you see in Figure 4.

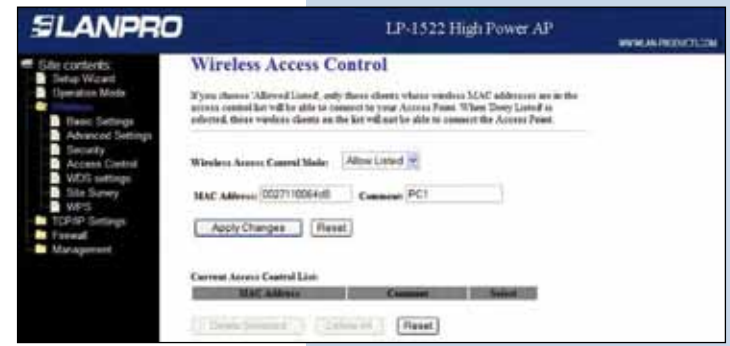

**Figura 4**

#### **5**

Proceed to click on: **Apply Changes.** Wait for the confirmation message, and then click: OK (see Figure 5). The equipment will restart. Wait approximately 2 minutes to access to it again, repeat steps 4 and 5 to add each MAC Address.

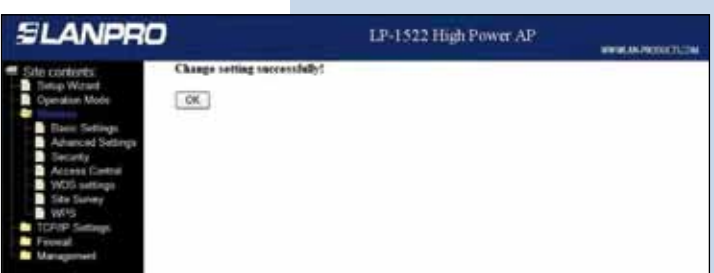

**Figura 5**

**Figura 6**

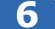

In case you want to modify any MAC Address of the access list, you have to delete it. Check on the box of the corresponding MAC Address and then click on **Delete Selected,** as you can see in Figure 6.

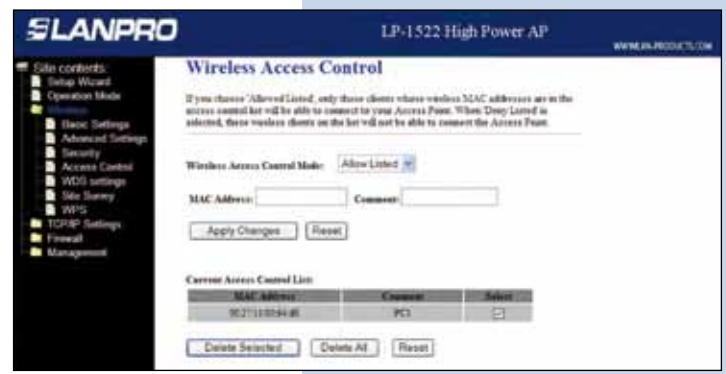

**Note: it is very important to mention that in 123 Manual AP Mode, you must have configured your wireless network security, which will be an additional requirement to clients wanting to connect to this AP.** 

### **7**

Proceed to change your equipment admin network password, for this select: **Management,** then: **Password;**  input the user name **admin,** and set the new password in: **New Password** and **Confirmed Password,** select: **Apply Changes.** To access to your equipment again, you have to input these data once you are asked. See Figure 7.

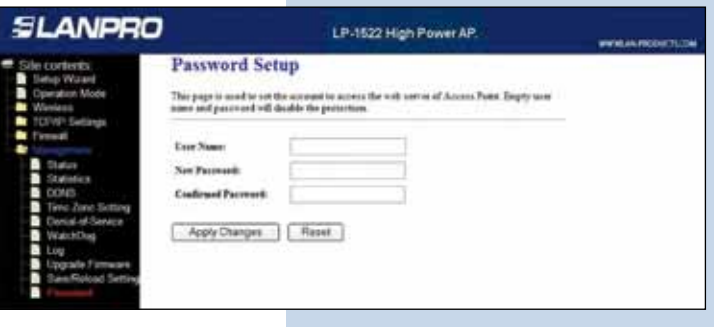

**Figura 7**